**1** Connect the power cord to your projector and plug the other end into an electrical outlet.

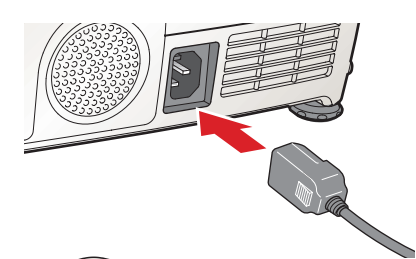

**3** Locate the projector's remote control and turn it over. Push down on the ridges at one end of the battery cover as you slide the cover off.

**4** Locate the batteries that came with your projector and insert them as shown. Then replace the battery cover.

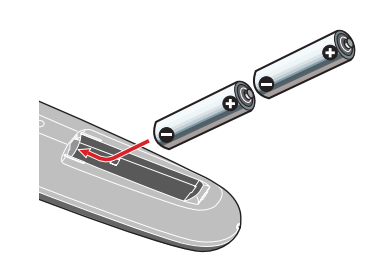

**5** Push up on the remote control's on/off switch to turn it on.

**6** Aim the remote control at the projector

and press the **Power** button. The projector's  $\bigcirc$  power light flashes green, and then stays on.

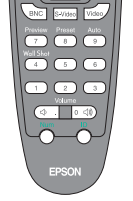

- **1.** Press the  $\bigcirc$  **Power** button twice. Let the projector cool while the  $\binom{1}{2}$  power light flashes orange (about 20 seconds).
- **2.** Once the light stops flashing and stays on, it's safe to unplug the projector.

**7** Turn on or restart your notebook. (Windows® only: If you see a New Hardware screen, click **Cancel**.)

Never unplug the projector when the  $\bigcirc$  power light is green or flashing orange.

## **Turn on your equipment**

Power cord VGA computer cable

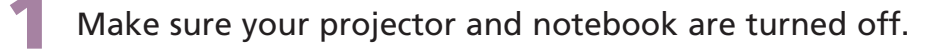

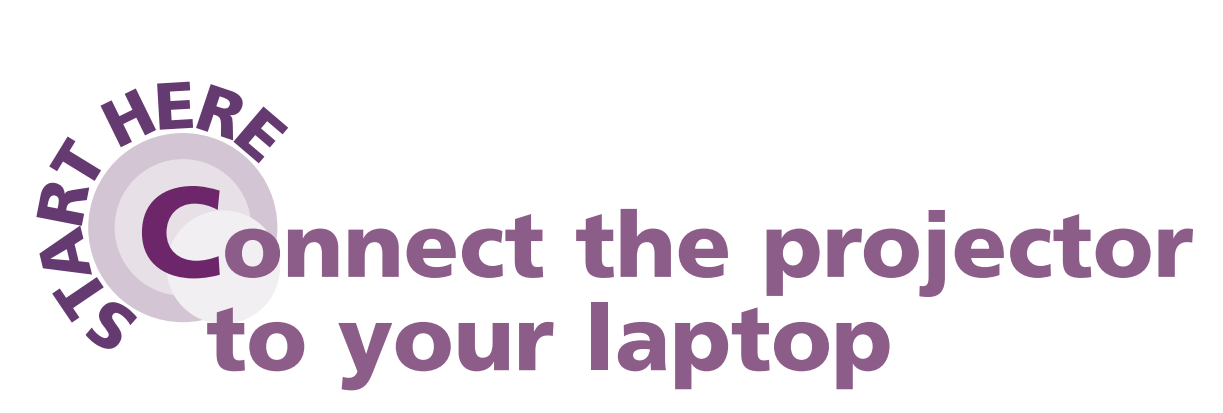

Follow these instructions to connect the projector to your notebook. To connect other devices, such as a VCR or desktop PC, see your *User's Guide*.

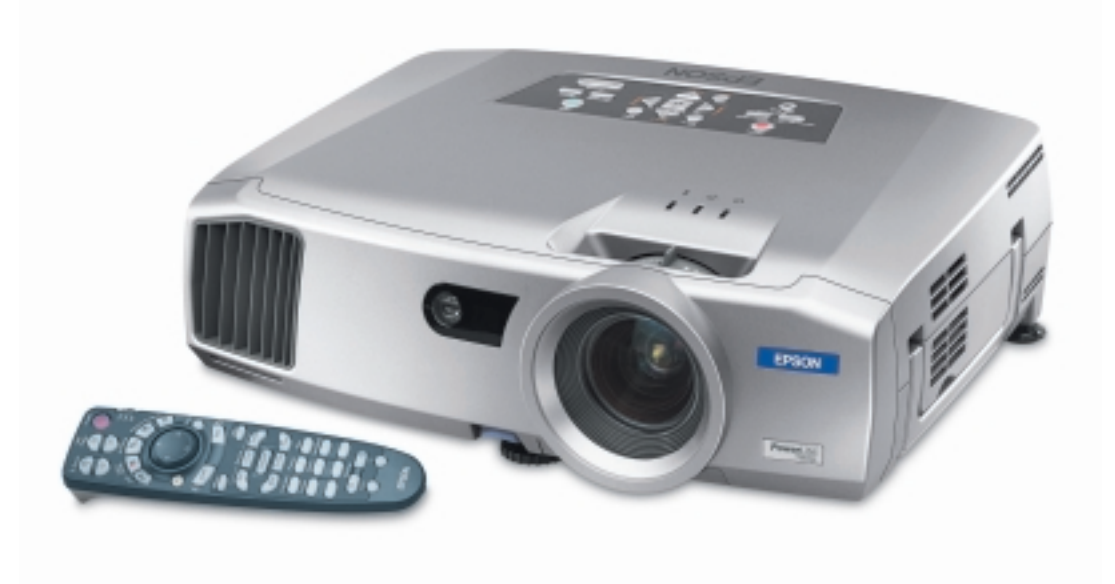

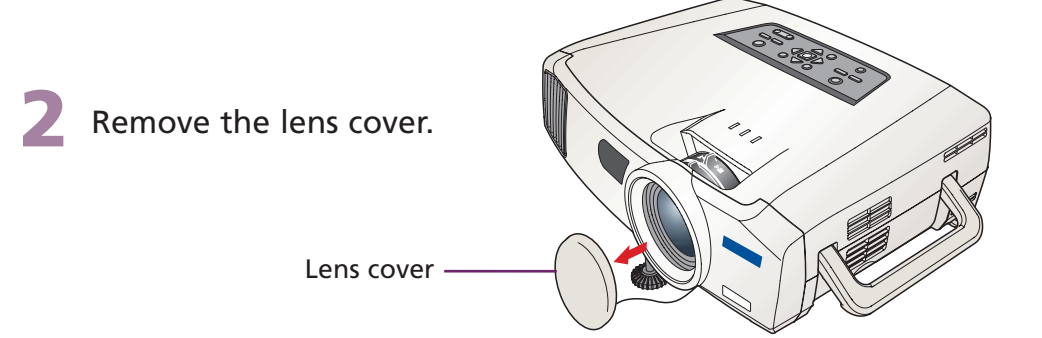

## **EPSON**® **PowerLite**® **7900p Quick Setup**

### **CAUTION: Before unplugging the projector...**

To shut the projector down properly:

For most setups, you'll need just these two cables:

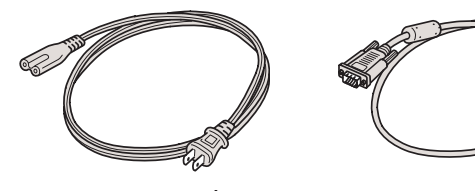

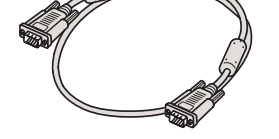

**2** Connect one end of the VGA computer cable to the **Computer** port on the projector.

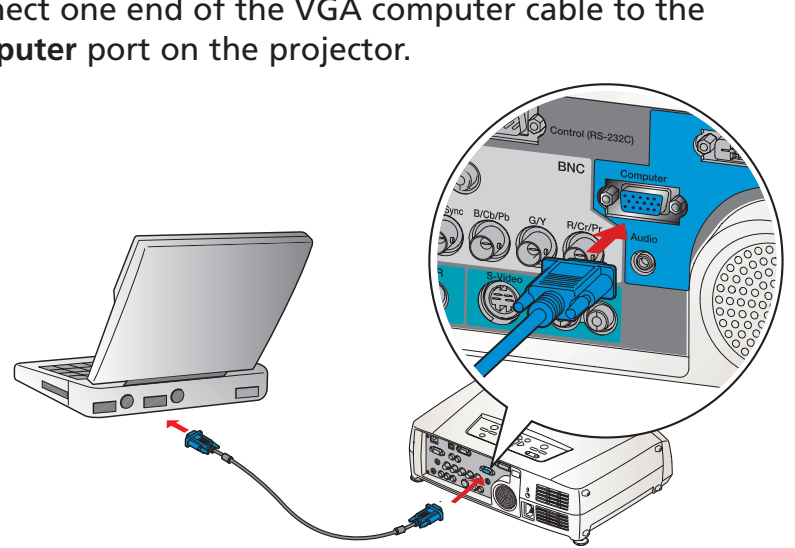

**3** Connect the other end to your notebook's video-out or  $\Box$  monitor port. If you can't connect the cable to your PowerBook<sup>®</sup>, you may need to use an adapter. See your *User's Guide* for instructions.

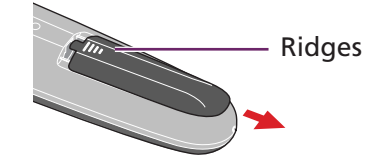

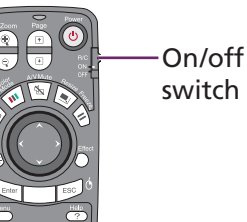

**1** Rotate the focus ring to sharpen the image.

**2** Rotate the zoom ring to reduce or enlarge the image. Turn to **W** (wide) to enlarge or **T** (tele) to reduce. (You can also move the projector closer to or farther from the screen.)

If your image looks like or or  $\Box$ , you've placed the projector off to one side of the screen, at an angle. Move it directly in front of the center of the screen, facing the screen squarely.

**3** To raise the image, press up on the blue foot release lever for the front adjustable foot. Lift the front of the projector. Once the image is positioned where you want it, release the lever to lock the foot in position.

**If your image looks like**  $\Box$  **or**  $\Box$ **, the Auto Keystone correction** feature has been disabled. You can manually adjust the keystone correction value by pressing the  $\sum$  or  $\sum$  **Sync** buttons on the projector. Or, to enable Auto Keystone correction, see your *User's Guide*.  $\bullet$ Make sure the  $\bigcirc$  power light on the projector is green and not flashing and the lens cover is off.

No signal  $($  $)$  Help)

- $\bullet$ Try turning off the notebook and restarting it.
- If you've only connected your notebook to the projector and you've used the VGA computer cable, press the **Comp** button on the remote control. If you've connected more than one computer and/or video source, press the button on the remote control for your image source (**Comp**, **DVI**, **BNC**, **S-Video**, or **Video**). Allow a few seconds for the projector to sync up after pressing it.

## **If you see a blank screen...**

If you see a blank screen or the **No signal** message after turning on your notebook, check the following:

 $\bullet$  Hold down the **Fn** button and press the function key that lets you display on an external monitor. It may have an icon such as  $\trianglelefteq\bigcirc$ , or it may be labeled **CRT/LCD**. Allow a few seconds for the projector to sync up after pressing it.

On most systems, the  $\triangle$ O key lets you toggle between the LCD screen and the projector, or display on both at the same time.

 $\overline{\phantom{a}}$  You might need to use the Display utility in the Windows Control Panel to enable both the LCD screen and external monitor port. Check your notebook's manual or online help for details.

- 1. From the Apple menu, select **Control Panels**, then click **Monitors** or **Monitors and Sound**.
- 2. Click the **Arrange** icon, then drag one monitor icon on top of the other. This lets you display on the projector screen as well as the LCD screen.
- Drag one monitor icon on top of the other lates

**Note:** The **EasyMP** button is not functional on the PowerLite 7800p.

### **If the projector and notebook don't display the same image...**

If your image displays either on the projector or notebook, but not on both, check the following:

### **Windows**

 $\bullet$ 

### **Macintosh® OS X**

1. From the Apple® menu, select **System Preferences**, then click **Displays**.

2. Select the **VGA Display** or **Color LCD** dialog box, click the **Arrange** (or **Arrangement**) tab, and make sure **Mirror Displays** is checked.

#### **Macintosh OS 9 or earlier**

3. If the **Arrange** option isn't available, click the **Monitor** icon and select a Simulscan resolution.

Epson is a registered trademark and EasyMP is a trademark of Seiko Epson Corporation. PowerLite and PrivateLine are registered trademarks of Epson America, Inc. General Notice: Other product names used herein are for identification purposes only and may be trademarks of their respective owners. Epson disclaims any and all rights in those marks. © 2004 by Epson America, Inc. Printed in XXX. 8/04

## **Quick Setup EPSON**® **PowerLite**® **7900p**

**Eur Delaules** 

# **Adjust the image**

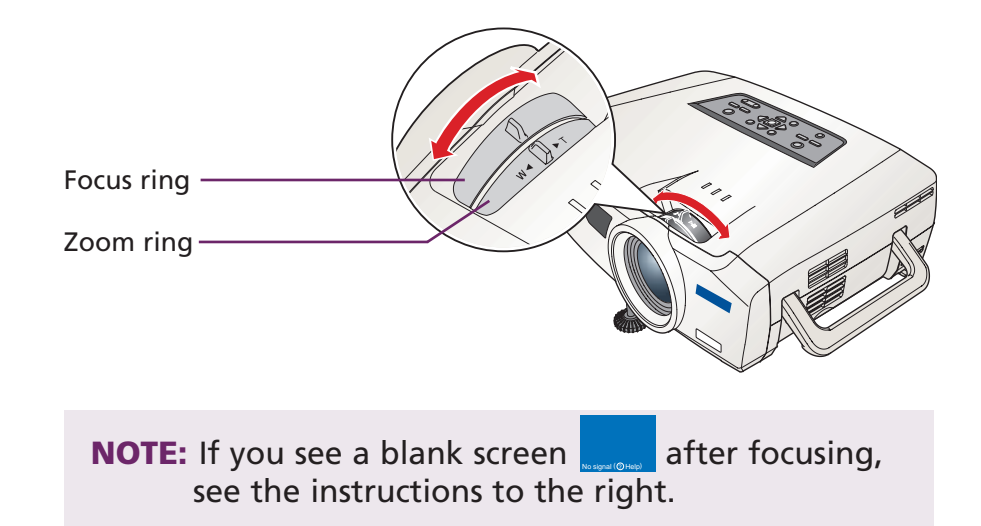

# **Where to get help**

#### **Telephone Support Services**

To use the EPSON PrivateLine® Support service, call (800) 637-7661 and enter the PIN on the EPSON PrivateLine Support card included in your Start Here kit. This service is available 6 AM to 6 PM, Pacific Time, Monday through Friday, for the duration of your warranty period. You may also speak with a projector support specialist by dialing one of these numbers:

**U.S.**: (562) 276-4394, 6 AM to 6 PM, Pacific Time, Monday through Friday **Canada**: (905) 709-3839, 6 AM to 6 PM, Pacific Time, Monday through Friday

Toll or long distance charges may apply.

#### **Electronic Support Services**

EPSON provides technical assistance through electronic support services 24 hours a day at http://support.epson.com. For tips, templates, and training for developing successful presentations go to http://www.presentersonline.com.

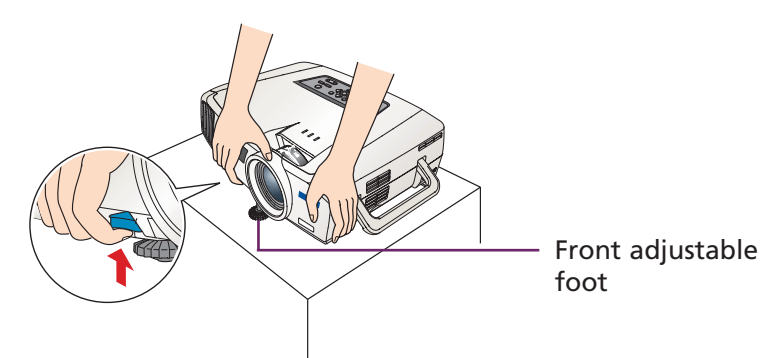

## **Troubleshooting**

Click here

Click here

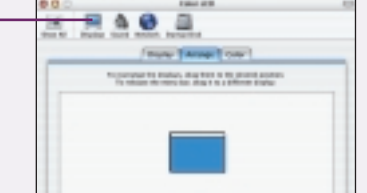

#### Make sure this is checked